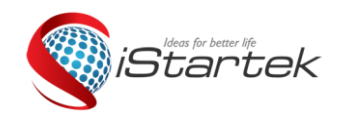

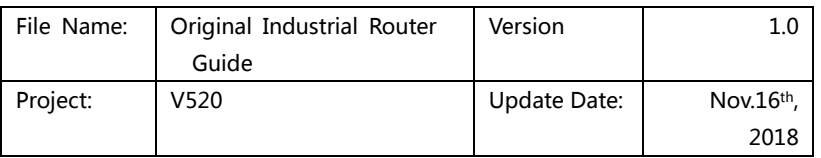

# **iStartek 3G/4G INDUSTRIAL ROUTER USER GUIDE**

## **Contents**

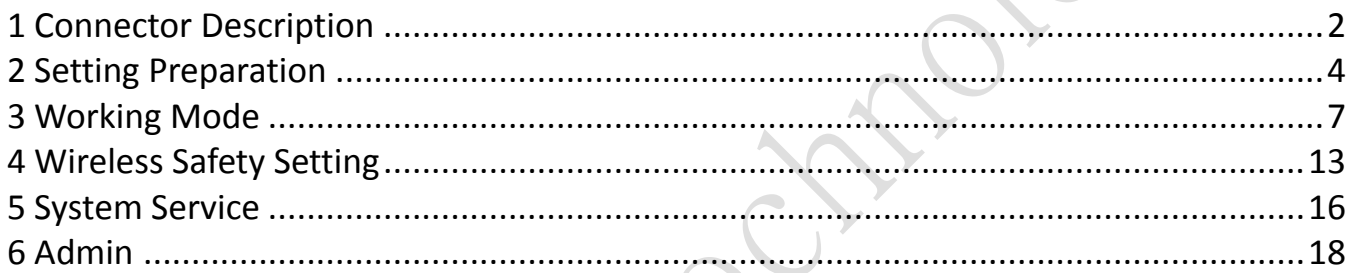

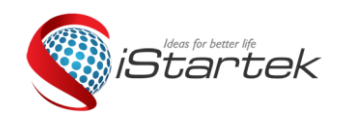

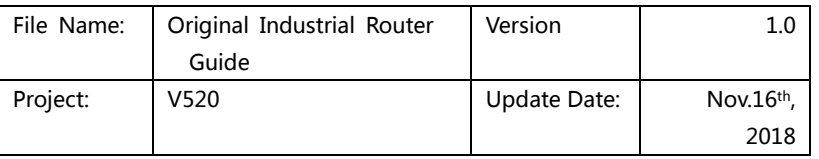

## <span id="page-1-0"></span>**1 Connector Description**

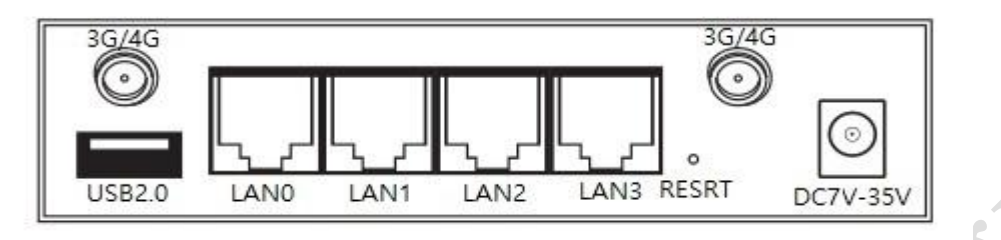

#### Front Side

1) RJ45 connector:LAN0

Description: LAN0 can be used as WAN port in the standard router mode.

2) RJ45 connector: LAN1

3) RJ45 connector: LAN2

4) RJ45 connector: LAN3

5) DC connector: DC7V~35V wide voltage

DC Power connector: use 2.1mm round head power connector, DC7V~35V wide voltage design. Inner: "+", Outer: "-"

6) 3G/4G antenna connectors: SMA antenna connectors which the outer part is spiral and the inner part is hole.

7) Reset button: SYS light (SYS) will be flashing quickly when long press RESET button 5 seconds, the system resets successfully when router restarting.

<span id="page-1-1"></span>8) USB connector: USB2.0

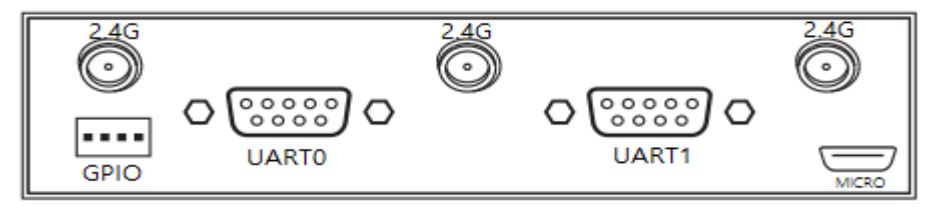

Back Side

1) 3 pieces of 2.4G WIFI antenna connectors: SMA antenna connectors which the outer part is spiral and the inner part is hole, the middle 2.4G can be used as a GPS antenna connector according to customer requirements. User can choose suitable outer shape and antenna automatically. The Bigger antenna gain, the more effect of wireless sending and receiving in theory. We advise using 3 -5DB antenna gain under 3G/4G/4G antenna. WiFi antenna's choice is based on the requirement of user coverage. Our Product support 15DB antenna gain at the maximum.

2) Serial port connector: Standard 9PIN connector.

3) SIM card slot: The SIM card slot is located at the bottom of the product and has a screw. Unscrew the screw and take out the protective cover to install the SIM card.

4) TF card slot: The TF card slot is located at the bottom of the product and has a screw. Unscrew the screw and take out the protective cover to install the TF card.

5) Serial port: Serial port 0 is used as Console, and serial port 1 is used as serial communication interface. 6) Micro USB port: can be connected to the computer to dial directly, then V520 can be used as a USB network card.

7) GPIO port:

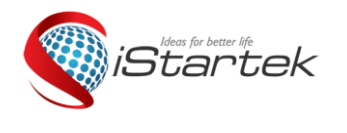

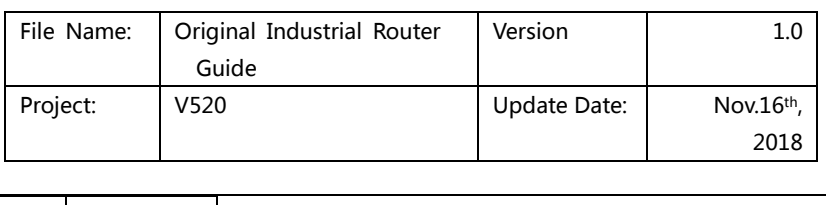

#### Indicator status description

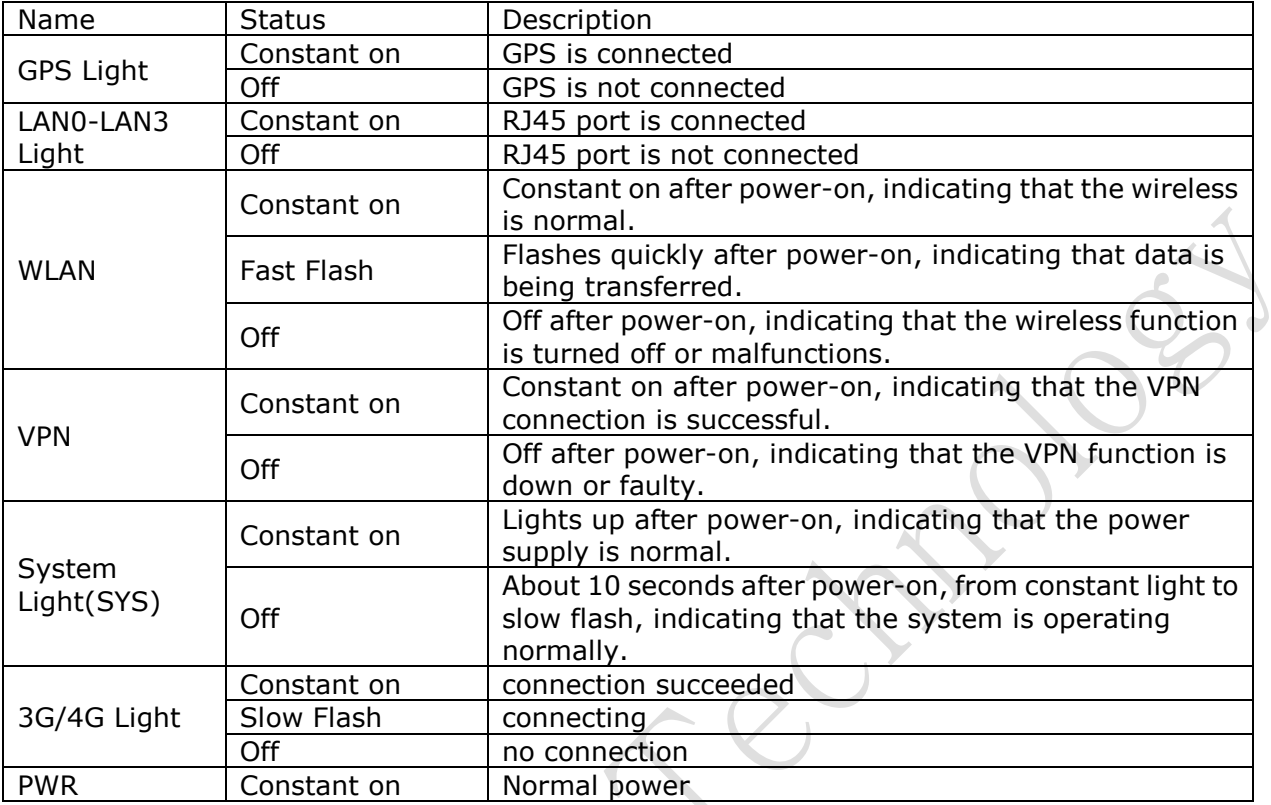

<span id="page-2-0"></span>Joseph

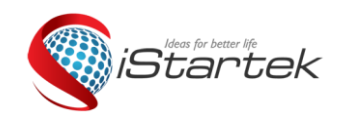

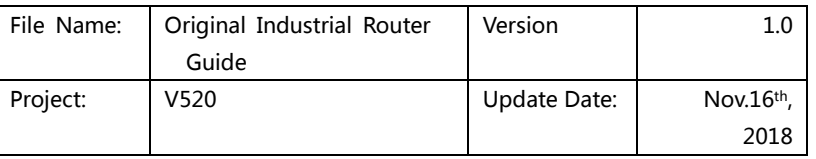

**2 Setting Preparation** 

## **2.1 Connecting Equipment**

You can connect your computer and router as below procedure.

#### **2.2 Set Computer 's IP Address**

Before access to the web setting, we advise you to setting your computer into obtain IP address and DNS IP address automatically. Router can assign IP address automatically. If you want to assign static IP address to the computer, you need to set your computer and router of LAN port IP address into a same subnet. ( The default IP address is 192.168.10.1 for LAN port of router , Subnet mask is 255.255.255.0).

### **2.3 Connection by WiFi**

Check your Wifi router's wireless internet connection, then click "connection" button to create connection, Wifi password:12345678

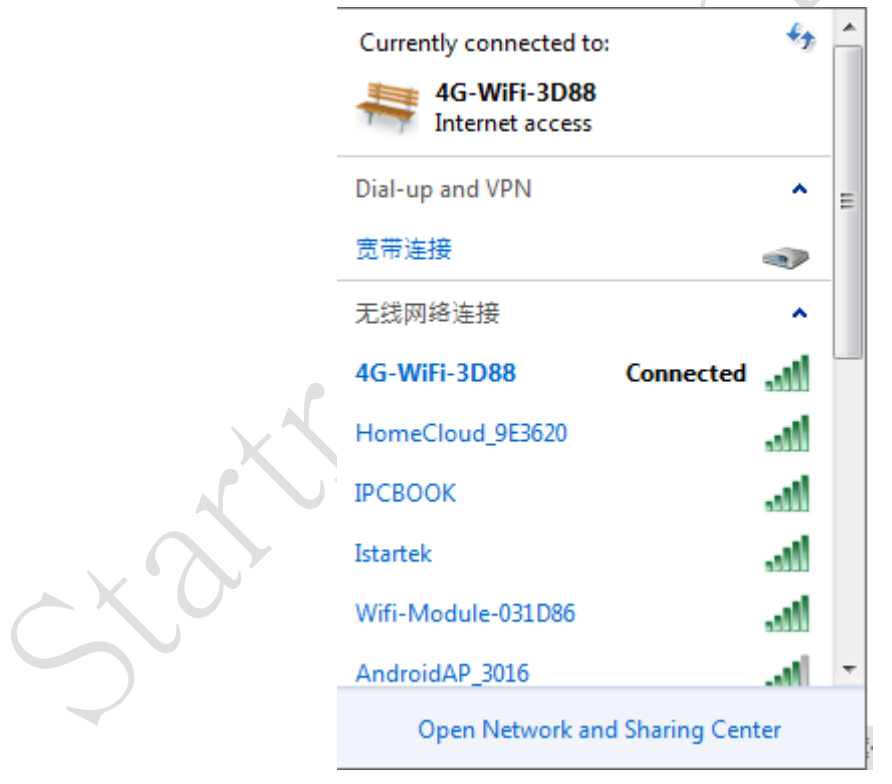

### **2.4 Confirm Computer Connection with Router**

Please use Ping order to confirm if the computer connect with router or not when your computer monitor successfully connected with IP.

For example: Proceed Ping order under Windows XP environment: Ping 192.168.10.1

If LCD display as below, it means computer and router successfully connected.

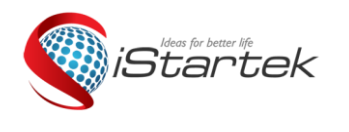

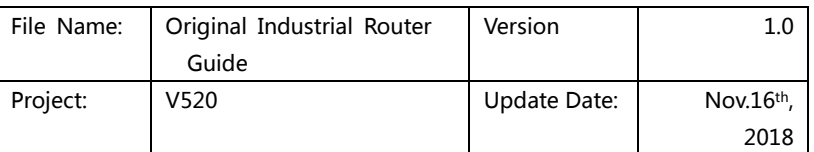

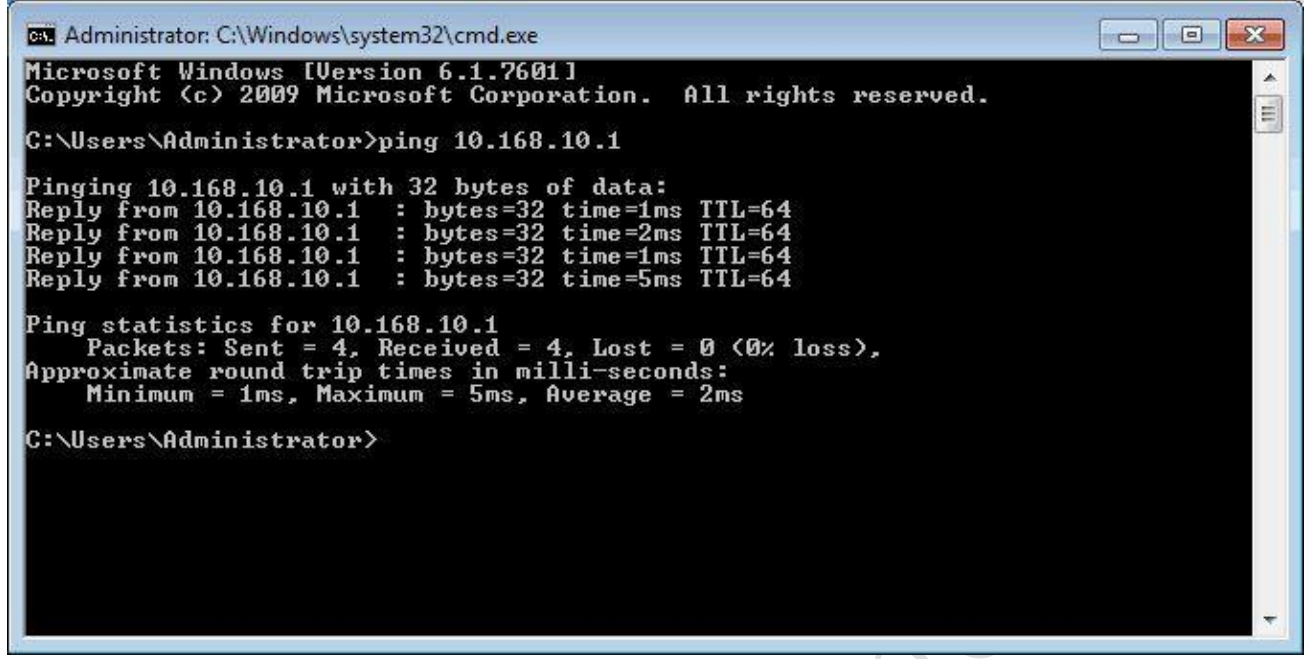

#### **2.5 Router Login**

Then login Web setting configuration of router.

Click [http://192.168.10.1](http://192.168.10.1/) in the address field of web browser, then click the user name and password in pop-up window.

The defaulted user name is admin and password is admin when you login at the first time to use.

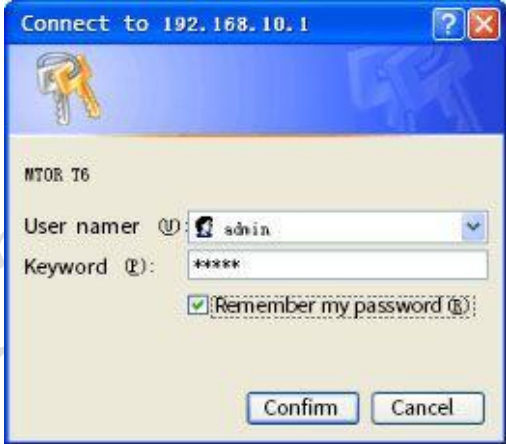

#### **2.6 Enter Web Setting**

Enter web setting when you successfully login, Then you can set and management router.

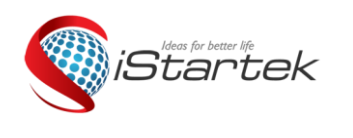

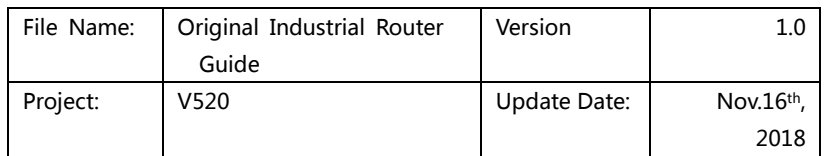

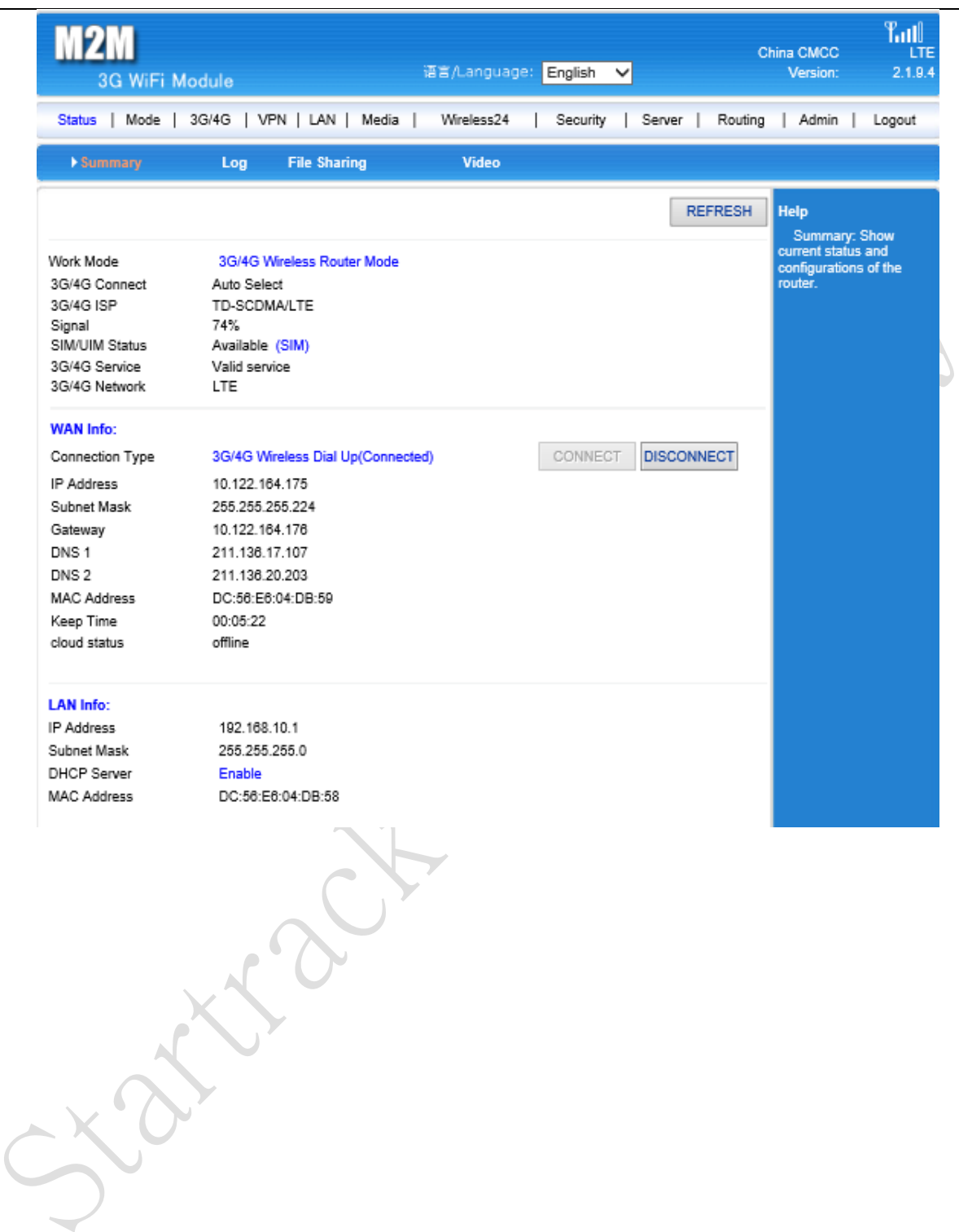

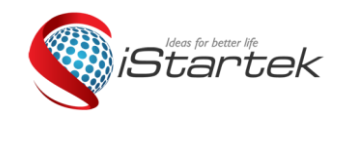

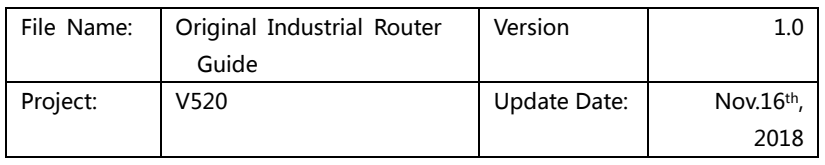

## **3 Working Mode**

V520 offer 4 types of working mode: 3G/4G wireless router mode (defaulted), standard wireless router mode, Wireless AP+ wireless customer end bridge mode, wireless AP+ Wireless customer end.

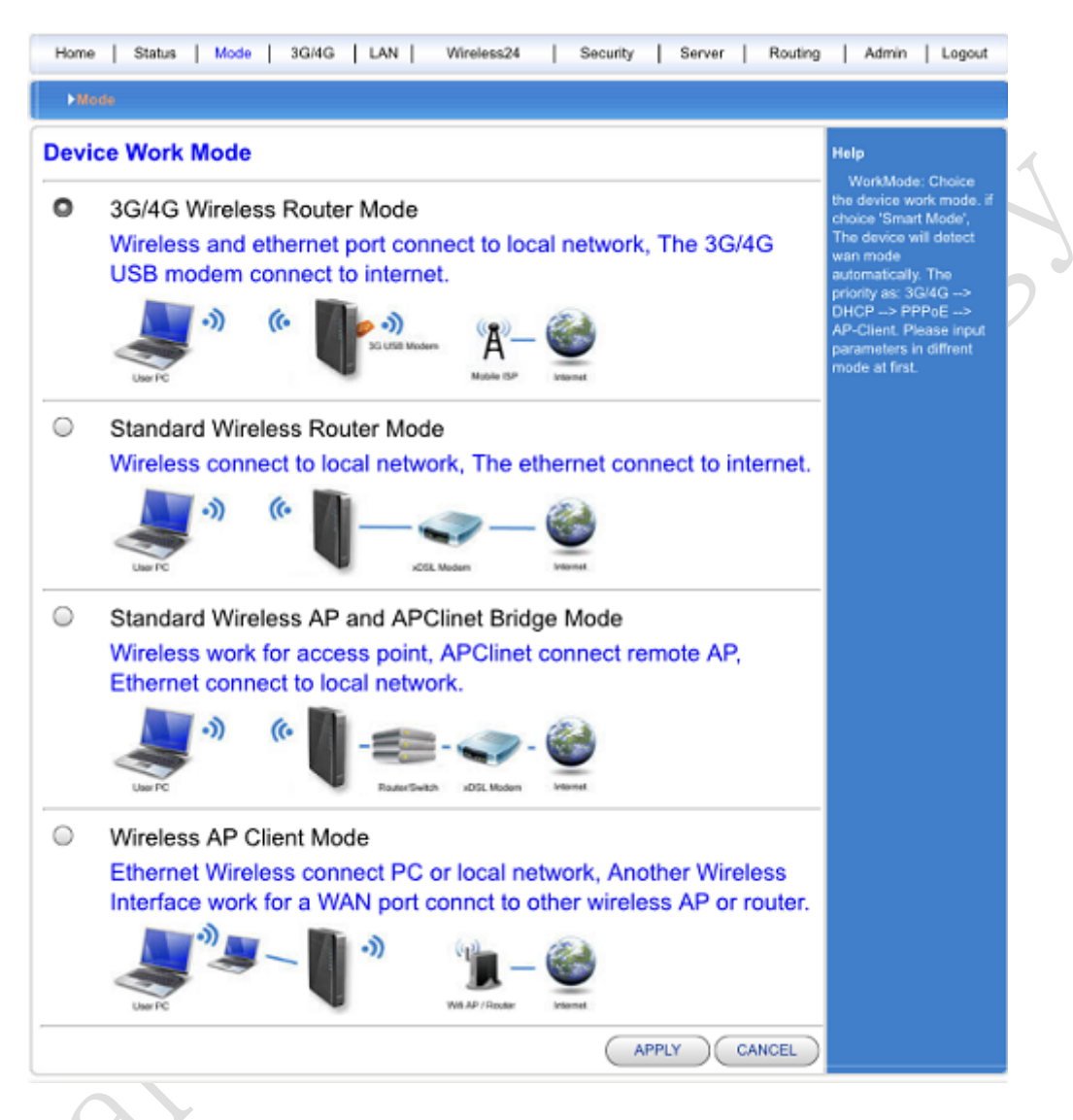

## **3.1 3G/4G Wireless Router Mode**

The default to V520 is 3G/4G wireless router, Insert 3G/4G SIM card, Router will search 3G/4G internet automatically .You can also define the internet supplier what you want to.

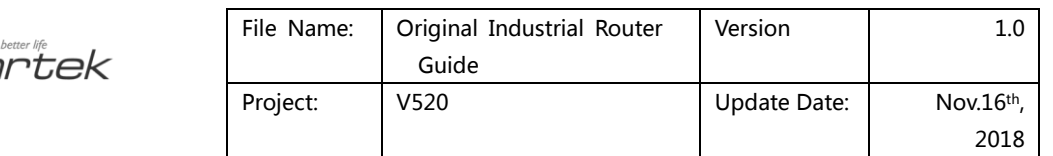

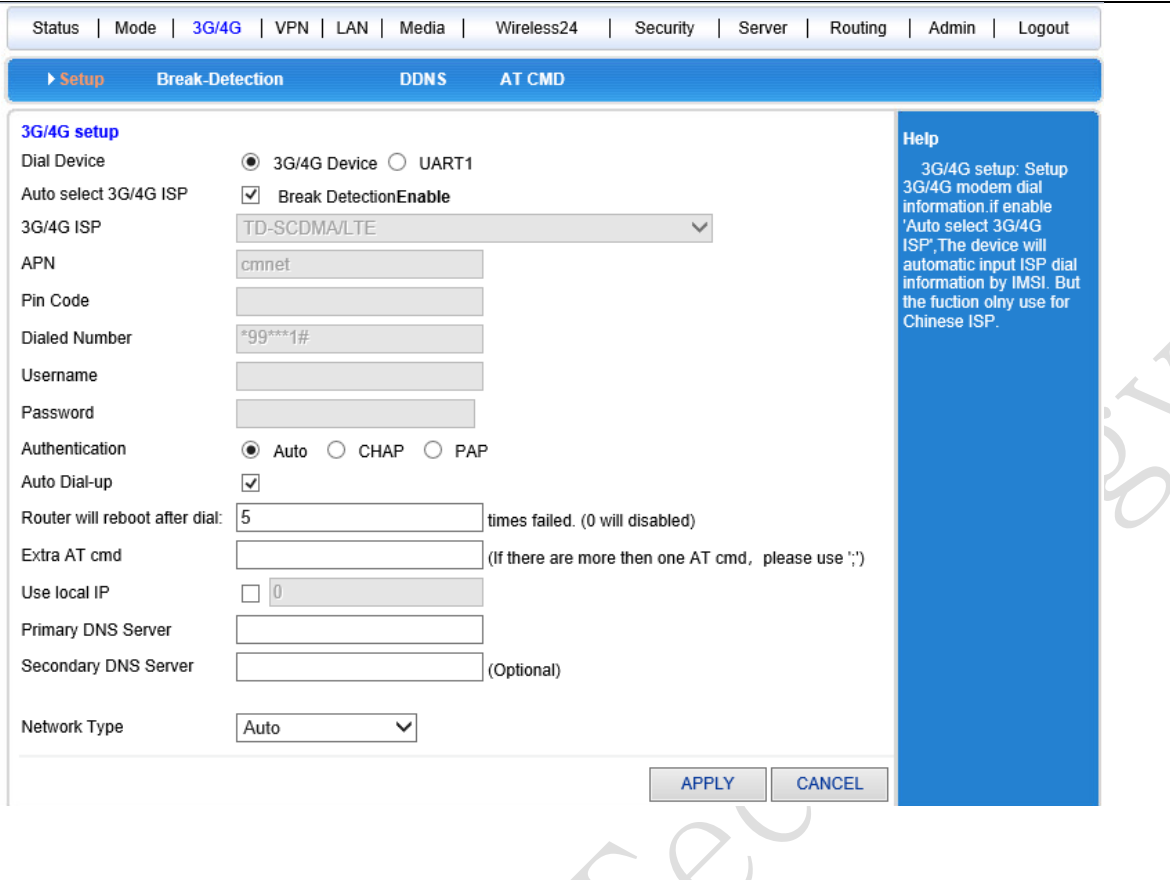

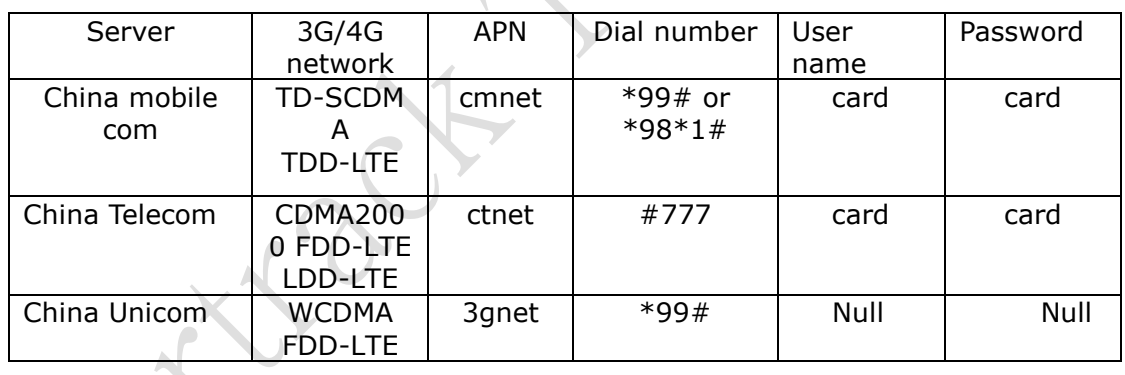

### **3.2 Standard Router Mode**

When you are ready to use the "standard wireless routing mode", please use Wi-Fi to connect to the router. If you use a network cable to connect to the router through a wired network, you need to pay attention to the network cable to be connected to the LAN port of the router (note that the function of the network port changes due to the change of working mode).

### **3.2.1 Static Internet Connection Mode**

Entering working mode to choose standard router mode, Choose the static IP address under WAN setting windows, Click IP address and net mask, gateway and DNS which ISP provided. Then apply it.

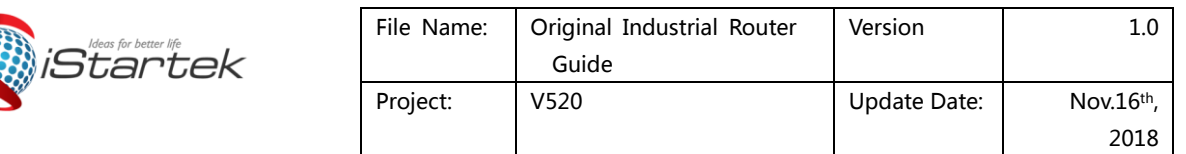

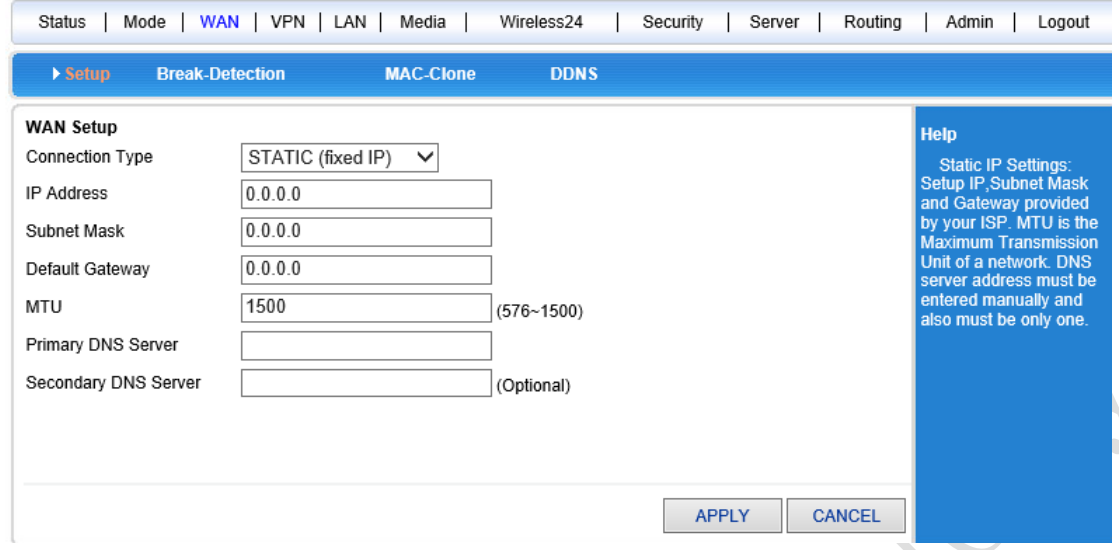

#### **3.2.2 Dynamic Internet Connection Way**

Entering working mode to choose standard router mode, Choose the dynamic IP address under WAN setting windows. Click apply button, then the router will obtain ISP assigned parameter automatically.

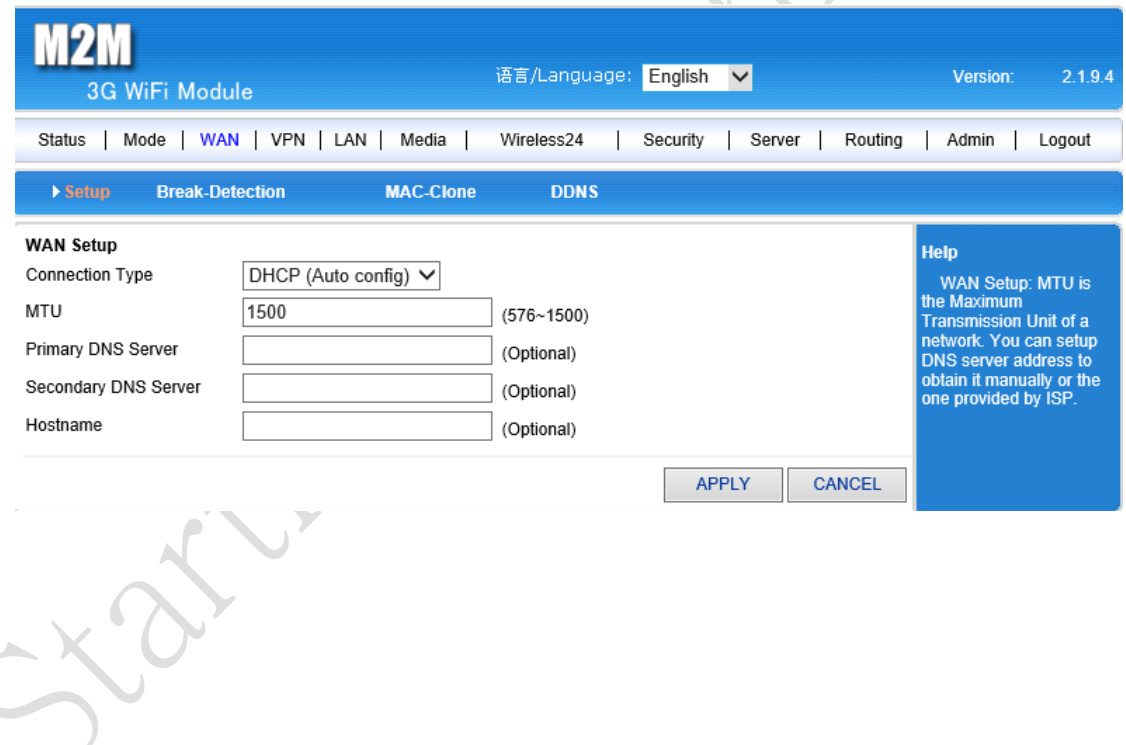

## **3.2.3 PPPoE Internet Connection Way**

Entering working mode to choose standard router mode, Choose the PPPoE under WAN setting and fill the user name, password that ISP offer. Click apply button.

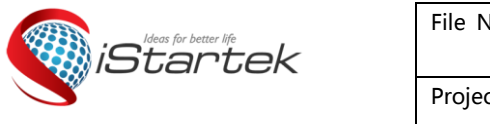

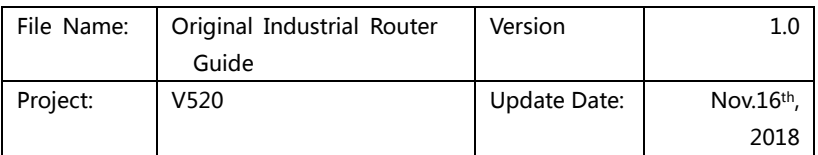

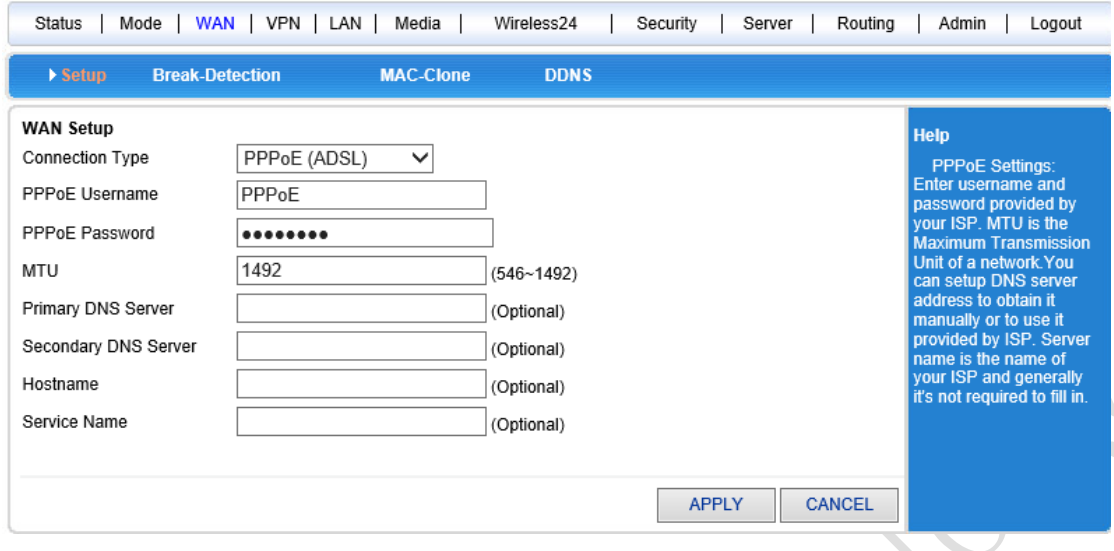

### **3.3 Wireless AP+ Customer End Bridge Mode**

Choose this mode, we can use V520 as a bridge connection for AP using, it's used as bridge connection of former grade wireless router. At first, Set your computer's IP address into 192.168.10.100, and enter Web by wire cable connect LAN2 connector, then enter the router admin page, Choose wireless AP+ Customer end bridge mode.

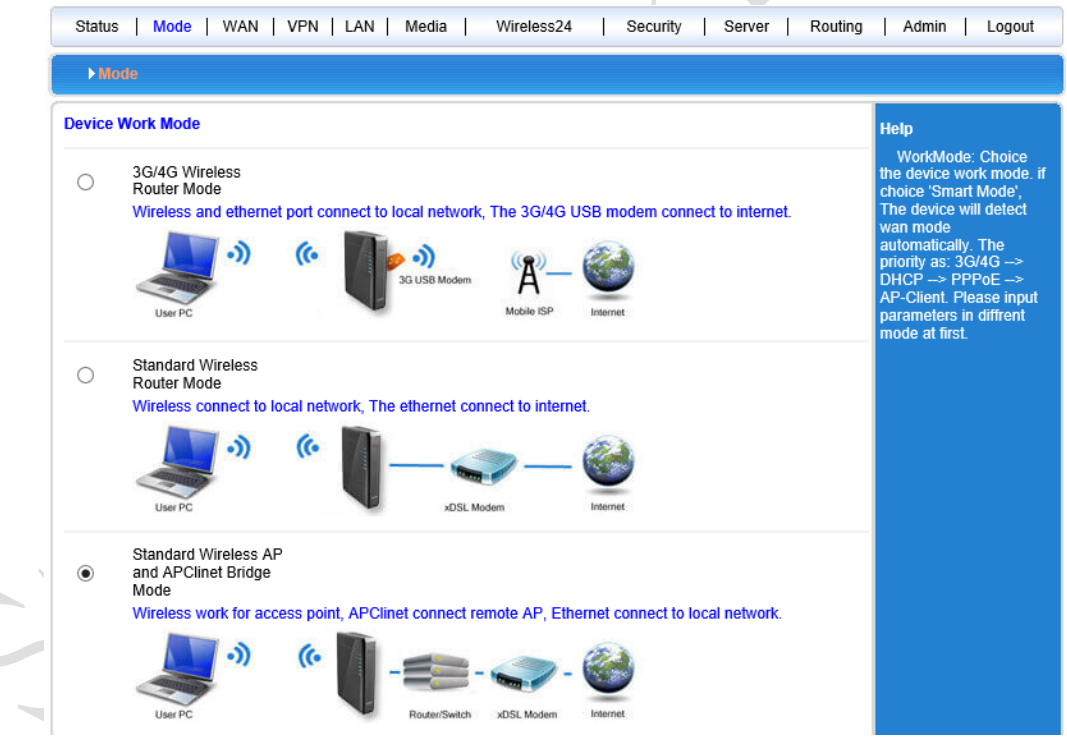

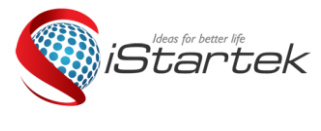

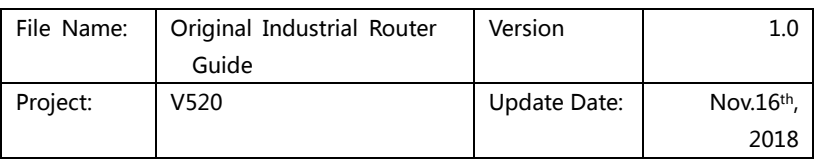

**3.3.1 Click LAN setting button, search for wireless network.**

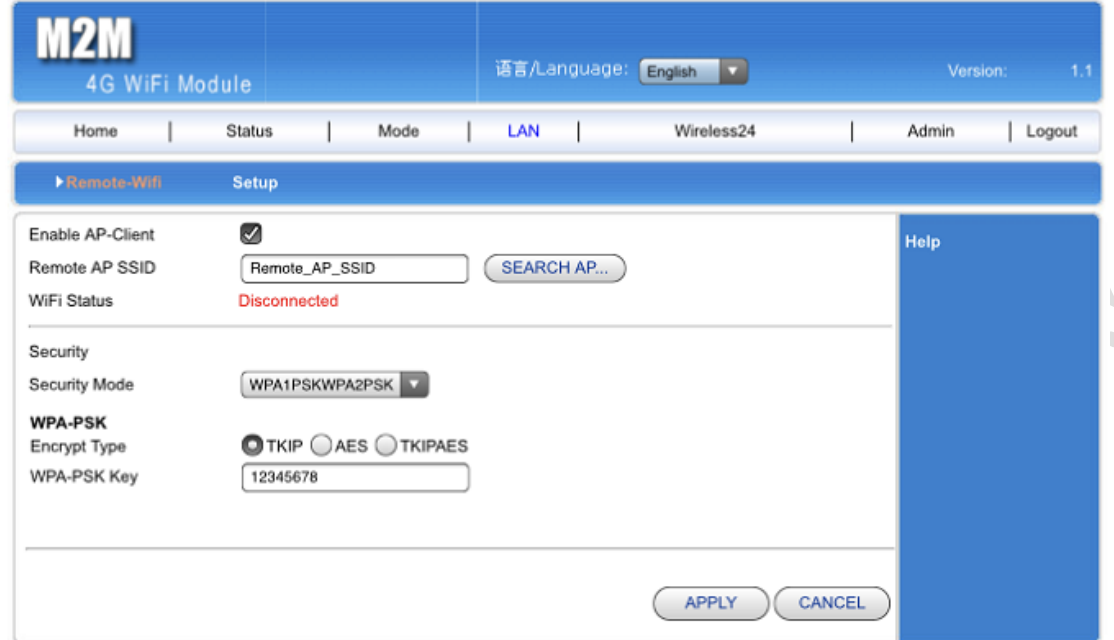

**3.3.2 You can see the name of wireless AP within current coverage range, Choose wireless AP accordingly.**  $\sim$   $\Omega$ .

 $\overline{\phantom{0}}$ 

 $-$ 

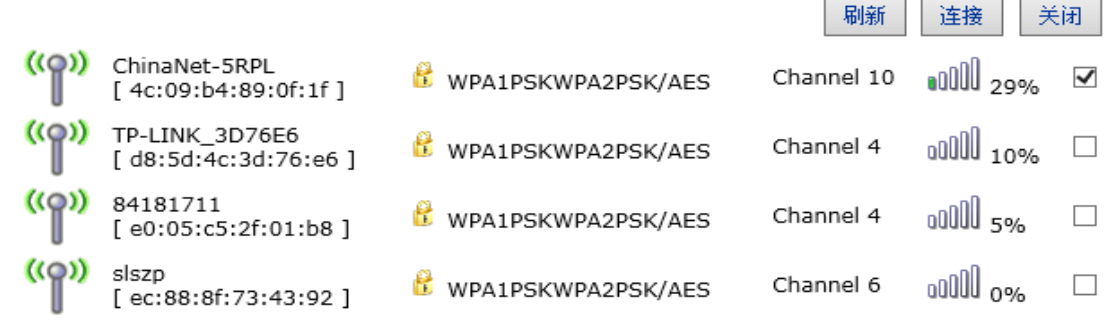

**3.3.3 Fill wireless AP password chose, then you can bridge connection former Wireless AP.**

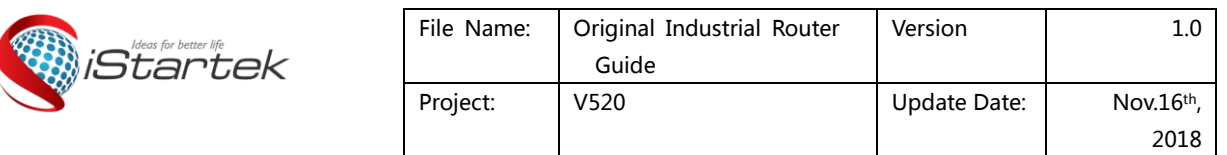

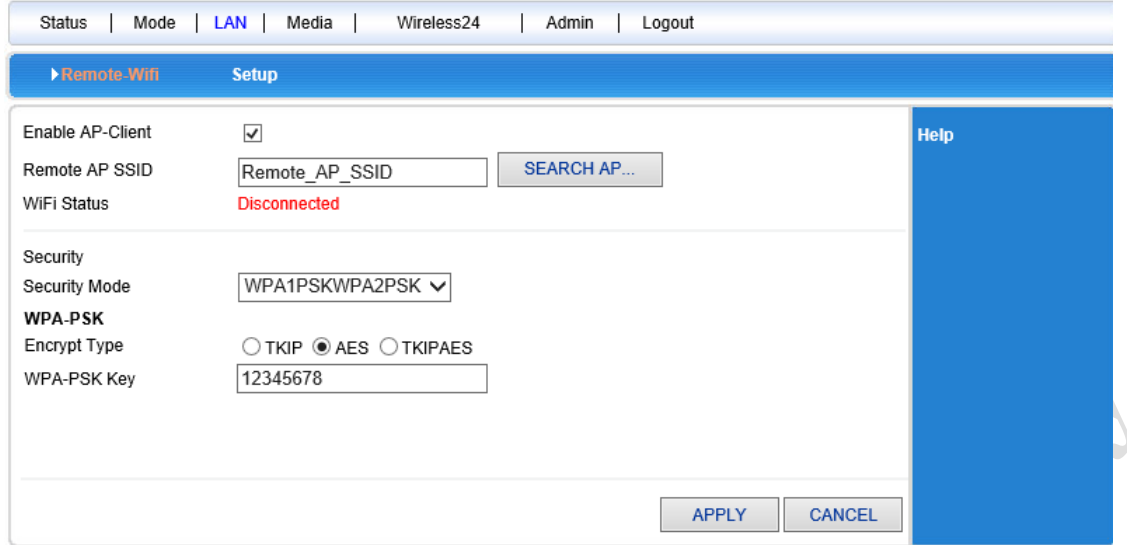

#### **4. Wireless AP+Customer End Mode**

Ï

- Web– working mode Wireless AP+ Customer end mode, click apply.
- Wireless connection –Use menu of Internet ways to choose AP client Dynamic address (Get from DHCP server automatically, Click and search Wireless Internet, Then it will pop-up choice dialogue box that search for all wireless network. Choose WiFi network you want to connect. Pay attention to channel's IP you want to select net, click and connect. If the WiFi you chosen has password, Please fill in password accordingly under Wireless security. Pay attention that the password is character or hexadecimal. Then press apply button.

 $\sim$   $\sim$   $\sim$ 

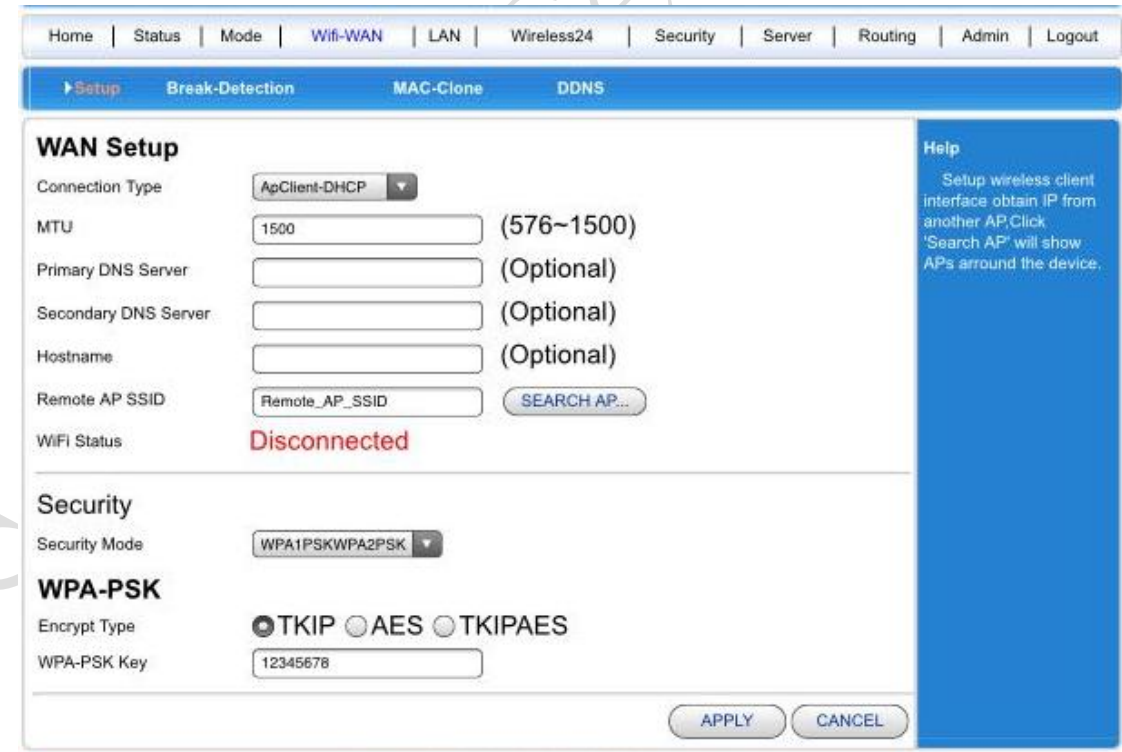

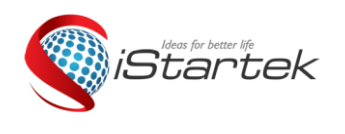

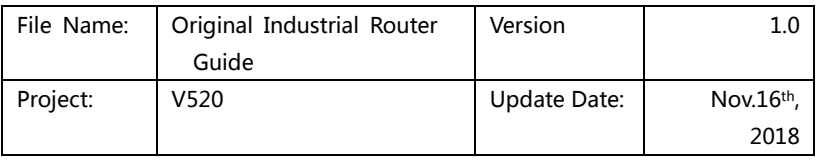

## **4**.**Wireless Safety Setting**

## **4.1 Wireless Safety**

Wireless safety mode has several types, It can choose different safe mode as your requirement.

- Stop in use
- Open System
- WPA-PSK
- WPA2-PSK
- WPAPSKWPA2PSK (WPA-PSK and WPA2-PSK mixed mode )

### **4.2 Open System**

There are two types of encryption: None and WEP.

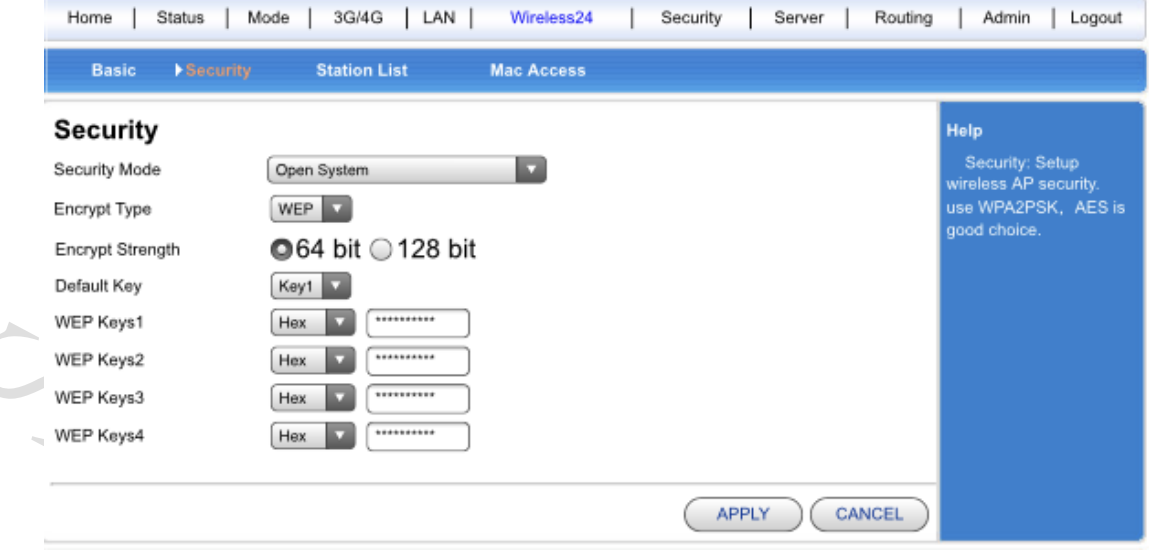

Description listed as below:

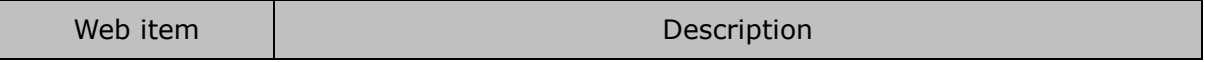

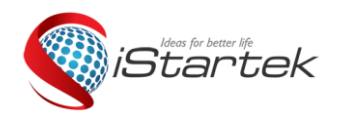

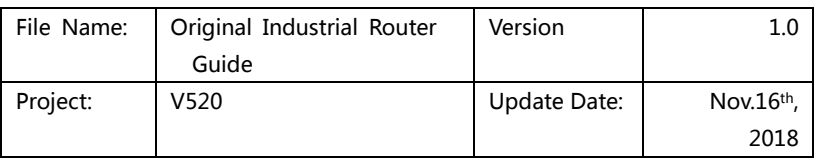

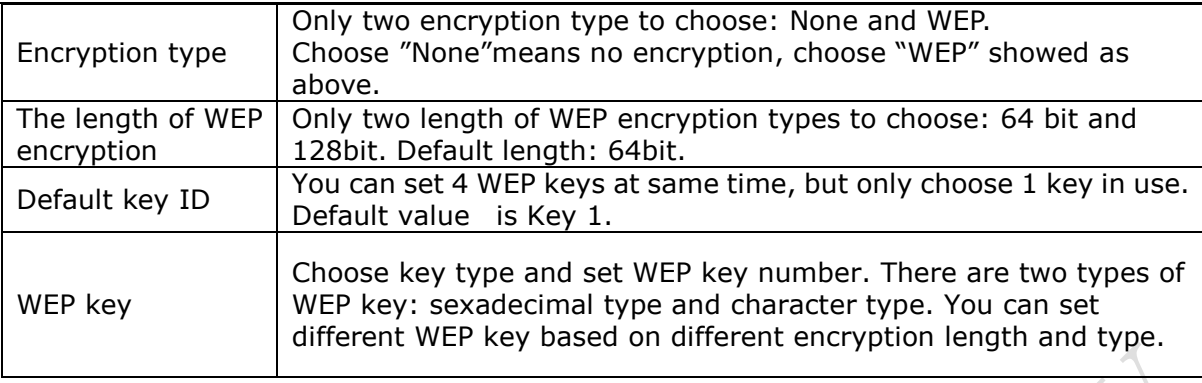

WEP key setting :

64bit encryption: 10 unit sexadecimal or 5 unit character type. 128bit encryption: 26 unit sexadecimal or 13 unit character type.

#### **4.3 WPA-PSK**

This mode is WPA-PSK encryption mode.

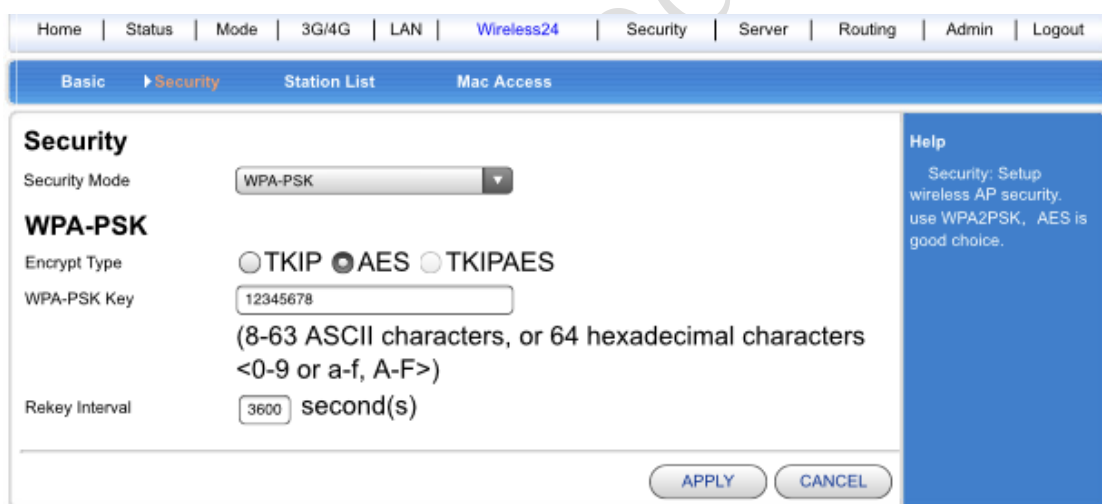

#### Description listed as below:

 $\mathcal{L}_{\mathcal{A}}$ 

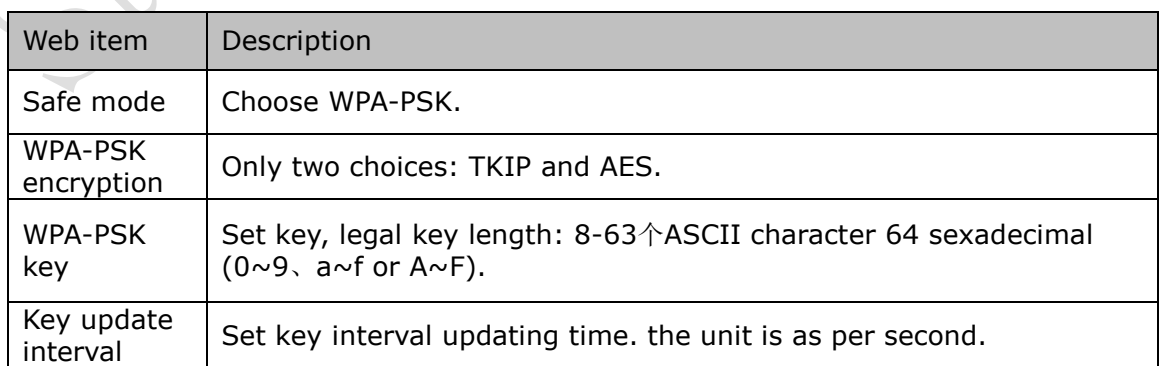

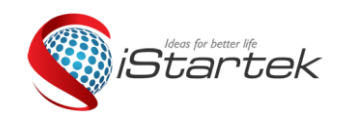

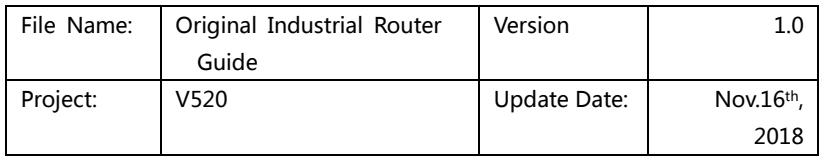

## **4.4 WPA2-PSK**

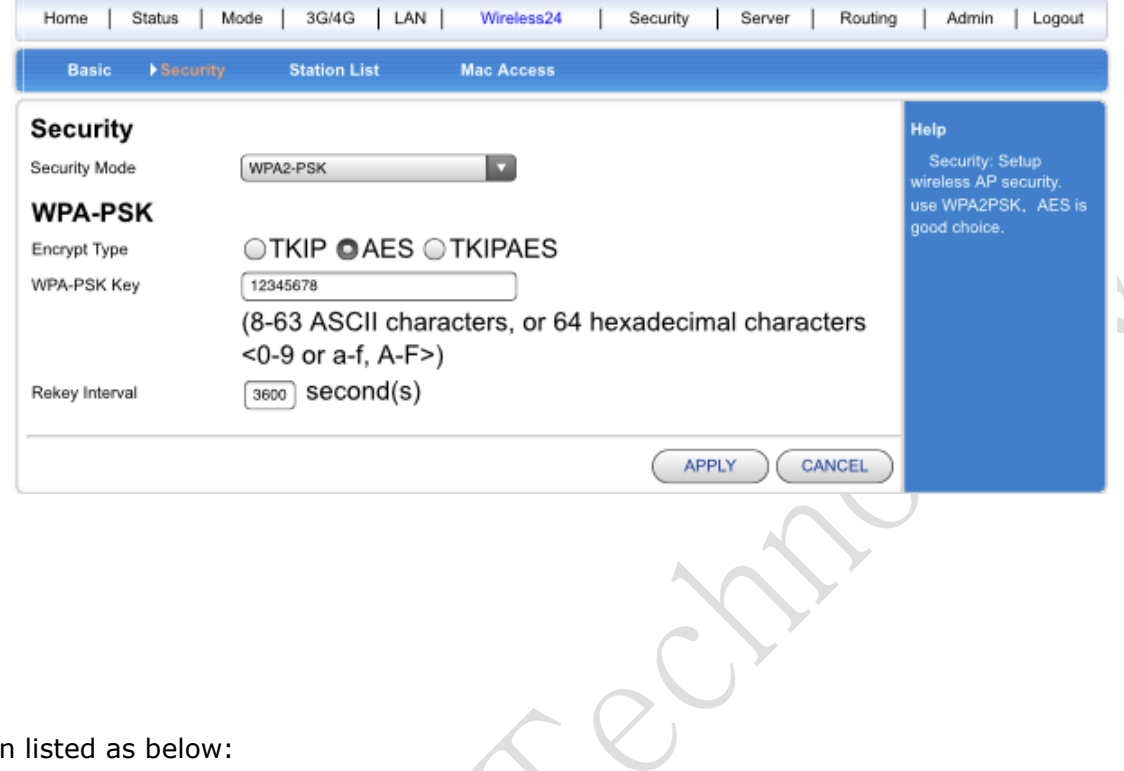

Description listed as below:

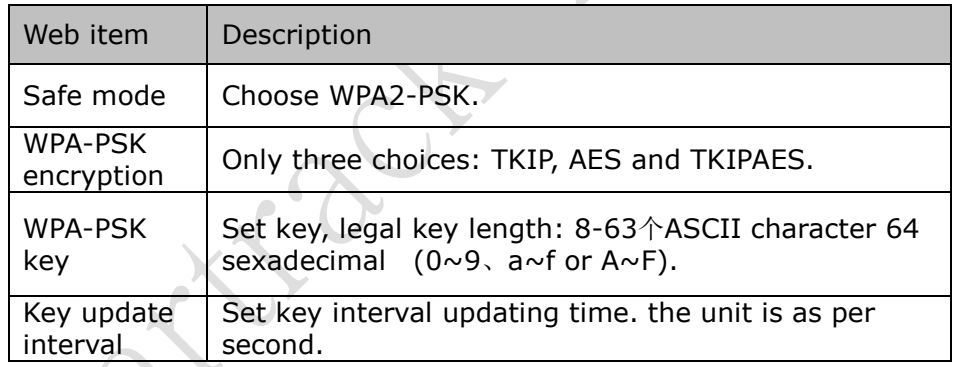

**4.5 WPAPSKWPA2PSK** 

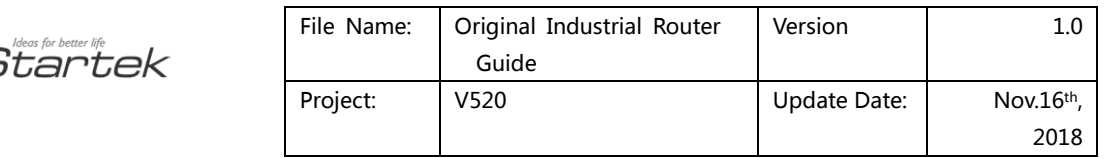

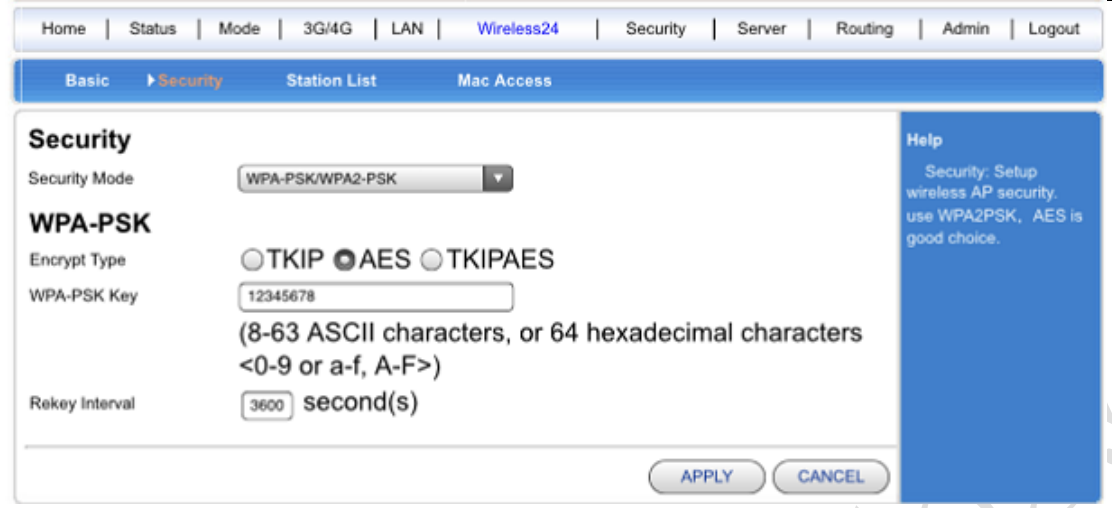

Description listed as below:

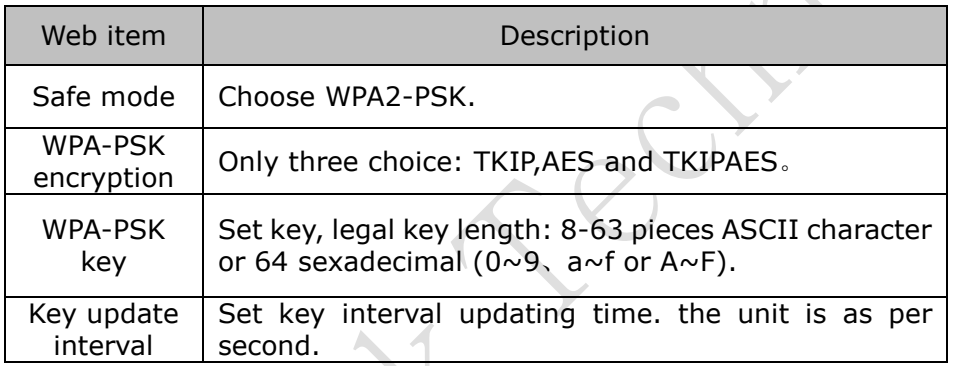

## **5**.**System Service**

V520 offer many items to choose, here we mainly describe Virtual server, serial service and SMS service.

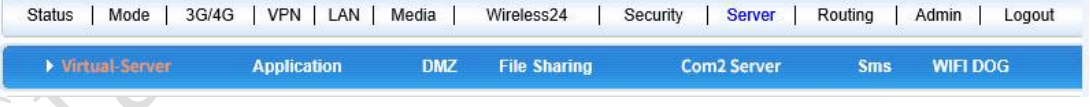

## **5.1 Virtual Service**

BC-628E can be use data Internet server, offer many service function, Only need to fill right IP address of external connector, internal connector and internal server. then it can be used as virtual service.

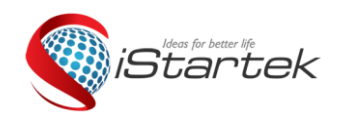

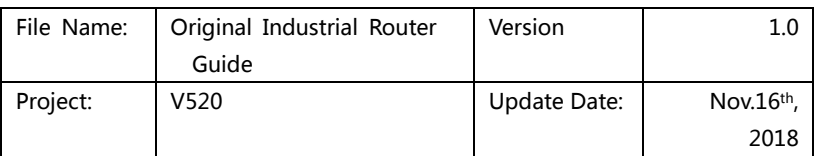

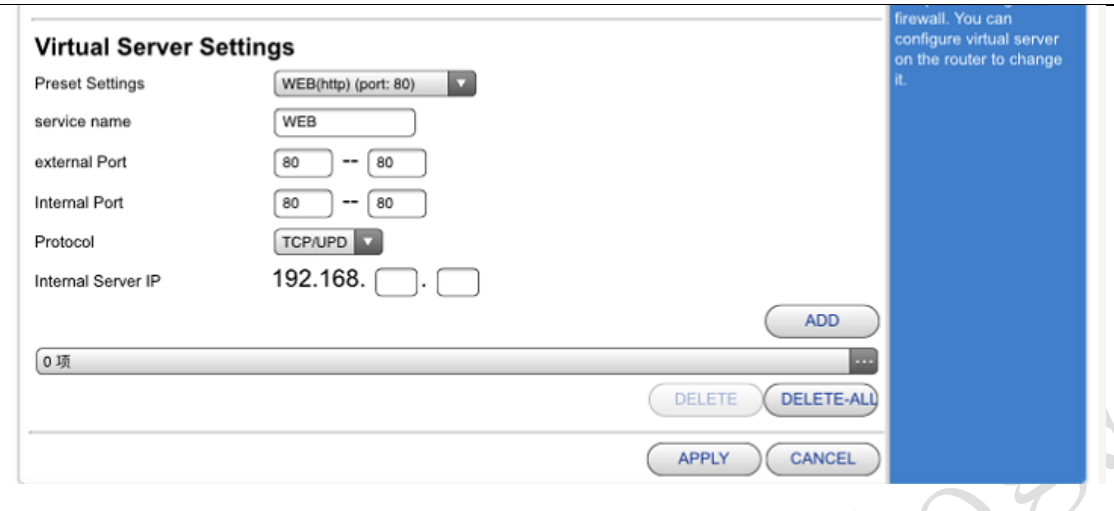

### **5.2 Serial Port**

One main functions of VT520 is used as serial port server (customer end), Here, we can connect many serial ports.

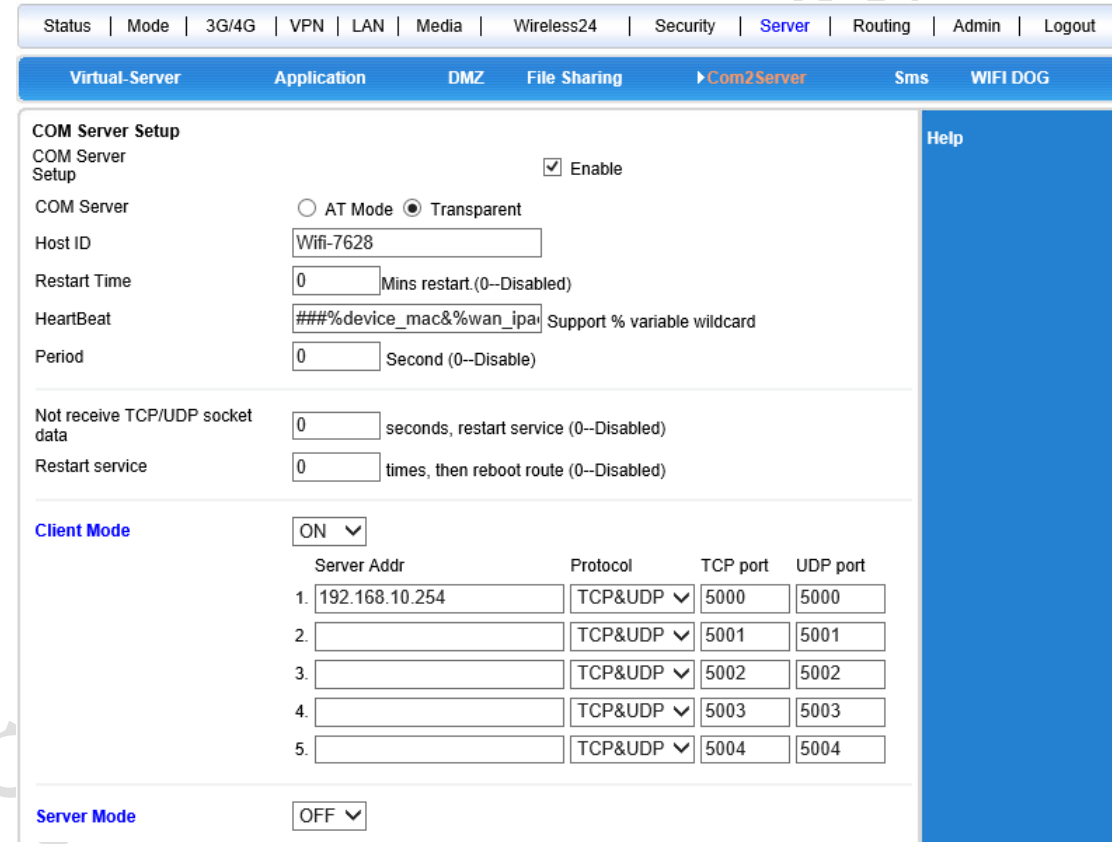

Regarding to this content of this chapter, we will give brief description.

#### **5.3 SMS Service**

We can send SMS to V520 router and control the start, close and restart by setting telephone number if V520 have 3G/4G SIM card for sending and receiving messages. The details listed below:

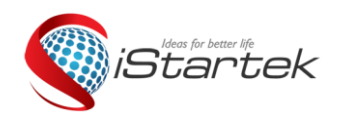

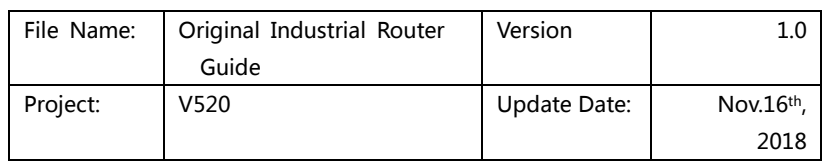

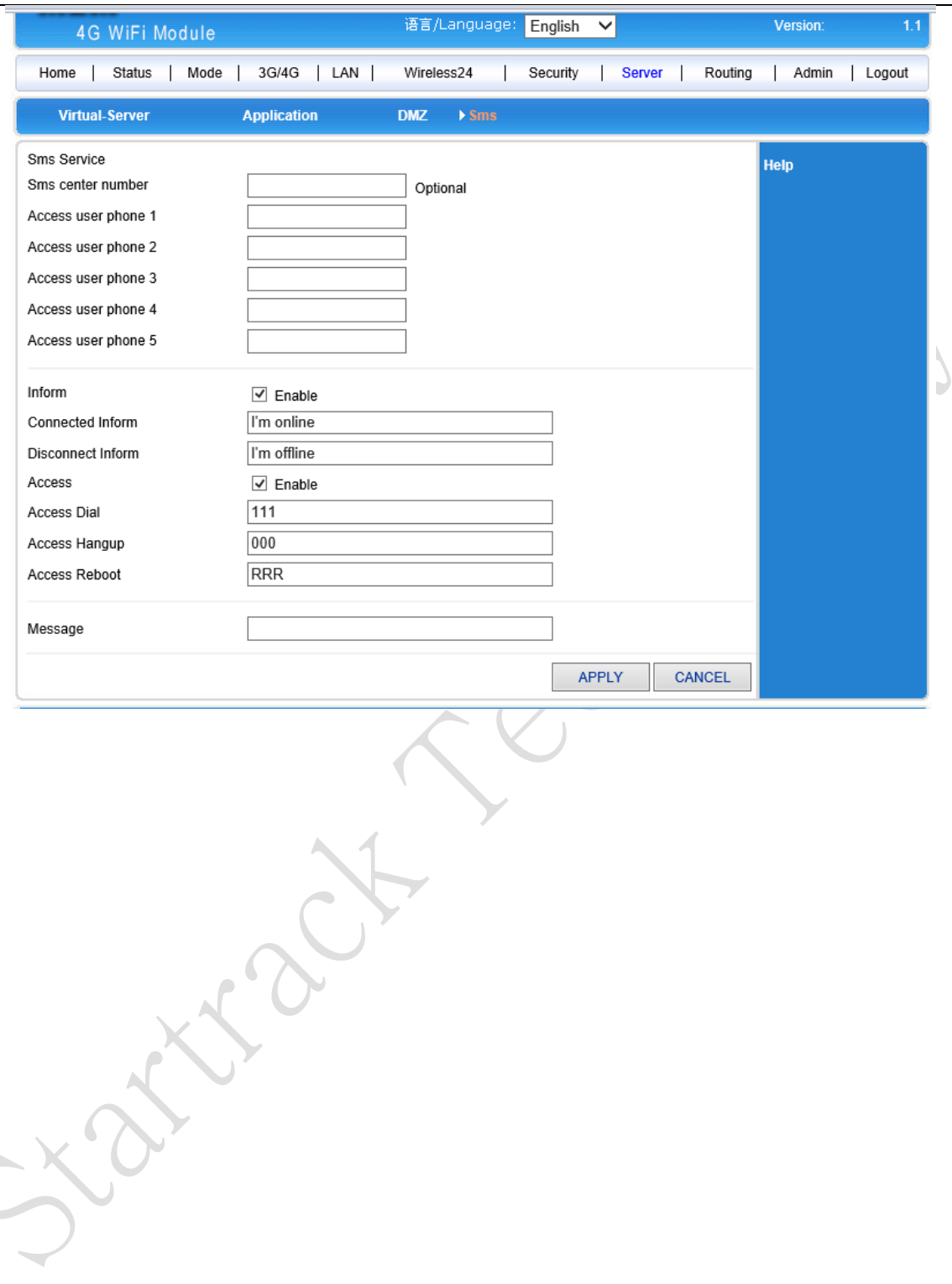

## **6**.**Admin**

## **6.1 Equipment Function**

Windows ME, 2000, XP use UPnP Protocols. These systems can find router automatically by this Protocols

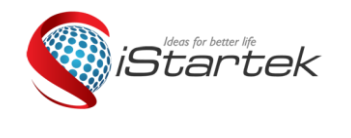

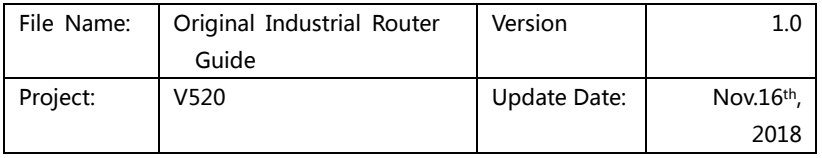

if we start this function.

UPnP (Universal Plug and Play, namely is use immediately when you plug ) is mainly used for realizing intelligent connection and communication for equipment, There is no need tat tending and using main server for users to find automatically and control from different types web equipment of different suppliers.

Use UPnP function, Router can realize NAT order came cross: when the computer in the LAN came through.

Wireless Router can add, delete NAT mapped table automatically based on requirement when Wireless router communicate with Internet .And the nit can solve some traditional businesses (such as MSN voice, video ) can't come cross NAT problems.

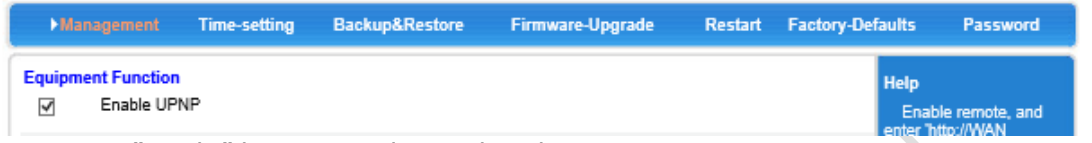

Tick radio box, press "apply" button, and completed setting.

#### **6.2 Software Updating**

You can download the newest software router to get more and more functions and stable parameters by updating software.

The procedure for updating software listed as below:

- (1): Store the updating files to your computer.
- (2): Click "scan"button to choose the software your need to upgrade.
- (3):Click "upgrading" button, and start to upgrade.

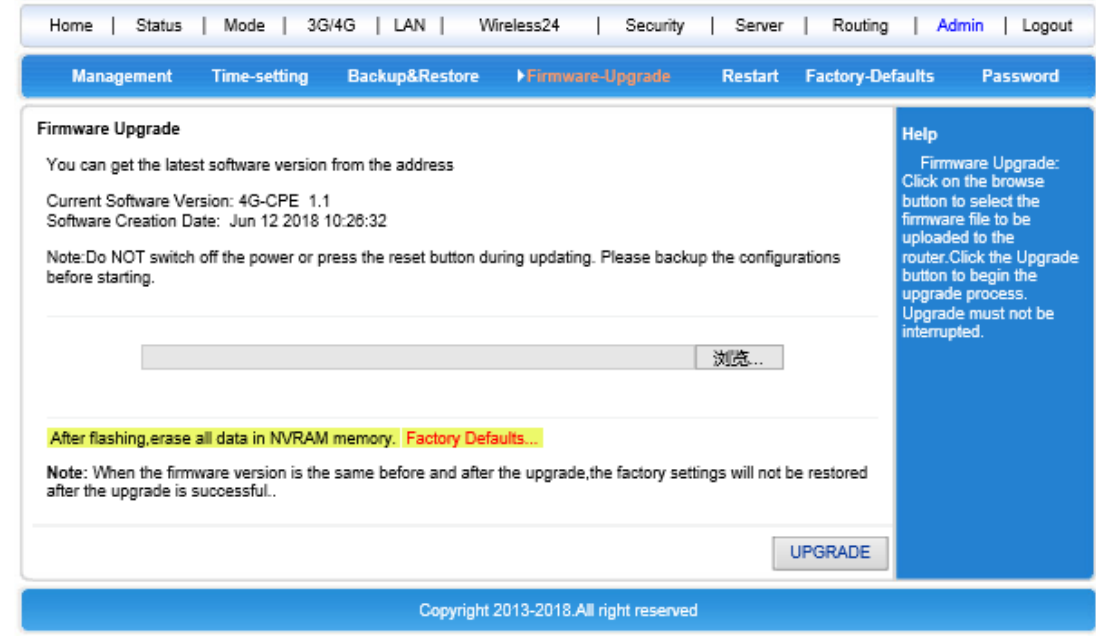

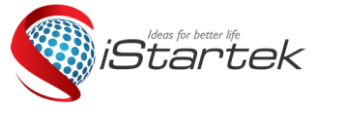

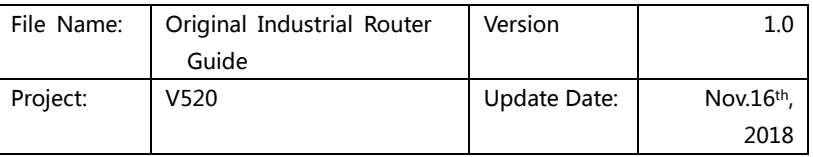

The Wireless router will restart automatically when is in the process of recovery setting.

Default to factory value setting will clear all wireless Router setting information, and back to the first use status. This function is widely used for transforming equipment from on internet environment to the other internet environment. Set the equipment default to factory value. Then it can reset setting. It will be suitable for current internet.

Click<default to factory value>button, Confirm it and then Default to factory setting.

#### **6.4 Password Management**

Blank wireless router user name/password is admin, User name can't be revised, Password can be revised. In order to be more safe, advise revise password and keep password information.

The process listed as below :

(1) fill the original password in the< original password>radio box;Fill the new password in the<new password>text box, Refill the new password in the<confirm password>and confirm edit . (2) Click<confirm>button, completed the password revision.

#### **Please e-mail us at info@istartek.com if any question or feedback.**